Installing, starting up and servicing heating, ventilation and air conditioning equipment poses significant hazards and requires specialized knowledge of Modine products and training in performing those services. Failure to have any service properly performed by, or making any modification to Modine equipment without the use of qualified service personnel could result in serious injury to person and property, including death. Therefore, only qualified service personnel should work on any Modine products.

- a. The main screen (shown at right) is the default navigation page, and can always be recalled by pressing  $\bigcirc$ . This may need to be pressed more than once depending on which menu is active.
- b. By pressing  $\bigtriangledown$  you are able to scroll through the display screens which provide information about the current system operation (examples include temperatures, output status, and space demand).

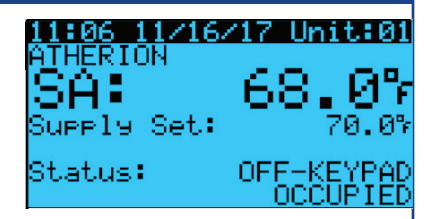

- i. For units running without BMS communication, the controller has a preset 7-day schedule defined by the internal timeclock. The unit will run in occupied mode from 6:00am to 4:00pm, Monday through Friday, with no holidays.
- ii. Enter the main menu by pressing  $\bigcirc$  and scroll down to line 'C. Clock/Scheduler' (shown at right) and press  $\bigcirc$ .
- iii. The first screen displays the current date and time. If this is not correct press  $\leftarrow$  to highlight the field that needs to be changed. Use the  $\bigcap$  or  $\bigcup$  arrows to adjust the number as needed.
- iv. Press  $\bigoplus$  to move through adjustable setpoints until cursor is at the upper left corner of the screen. Use the  $\bigtriangledown$  arrow to scroll to the next page.

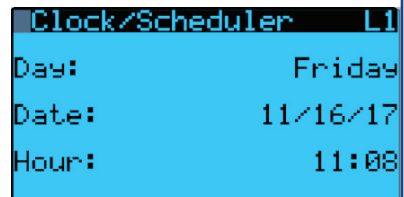

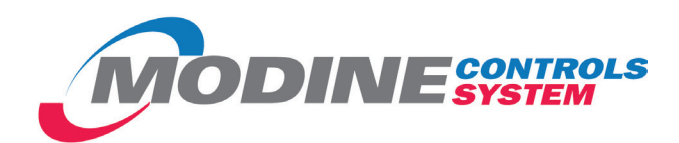

# **Modine Controls System Quickstart Guide**

**Atherion**®  **Commercial Packaged Ventilation Unit (MPR)**

- a. Install unit in desired location in accordance with appropriate Modine Installation and Maintenance Manual. *Note: Controller will not be powered until unit has appropriate electrical connections and disconnect switch in "ON" position.*
- b. If display module is not unit mounted, connect pGD1 handheld module using RJ-12 communication cable provided in port J10 as shown on unit mounted wiring diagram.

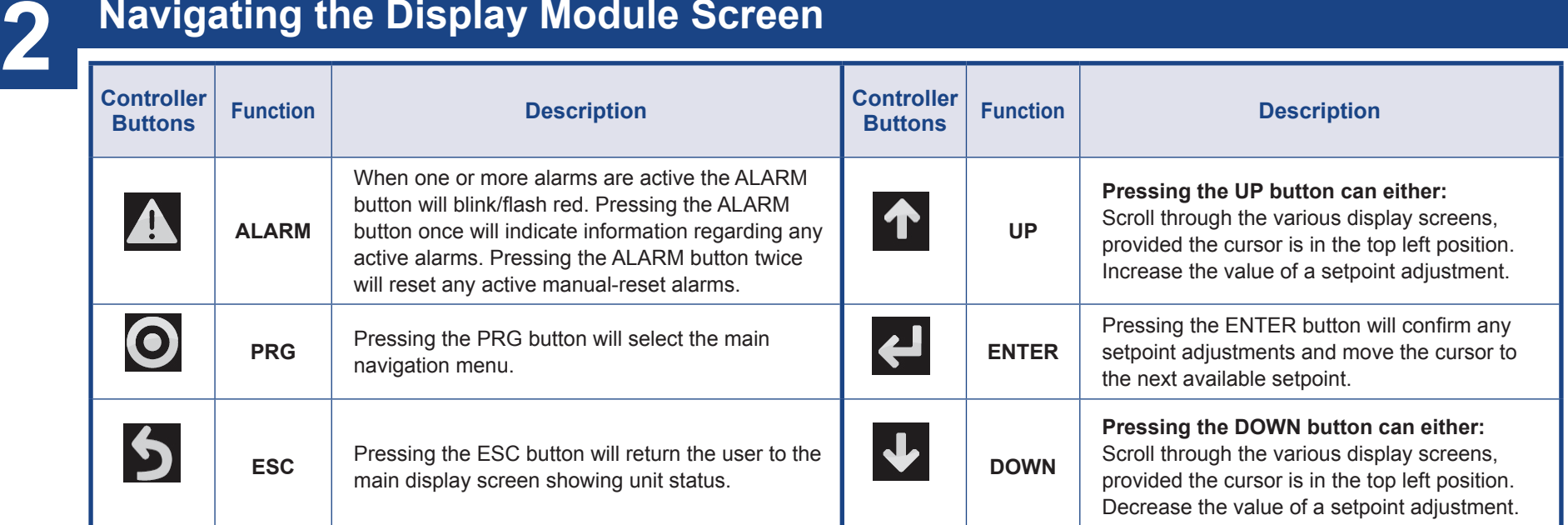

'ON' and 'OFF'. This parameter must be 'ON' for unit to have any functionality (shown at right).

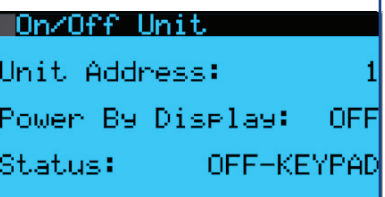

#### **a. Customizing the 7-Day Schedule**

# **Navigating the Display Module Screen**

# **Begin 1**

## **Main Screen and System Status**

### **Turning Unit On / Off**

a. Enter the main menu by pressing  $\bigcirc$  and scroll down to line 'A. On/Off Unit' and press  $\bigcirc$ 

b. Press  $\leftarrow$  to move cursor, to 'Power By Display' line and the  $\uparrow$  or  $\downarrow$  arrow to change the value between

#### **Schedule**

**3**

# **4**

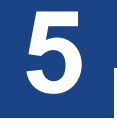

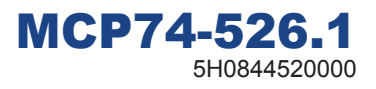

This guide is designed to walk through the basics of establishing unit setpoints and scheduling for an Atherion Commercial Packaged Ventilation Unit (MPR) unit using the integrated keypad and LCD screen on the unit controller or pGD1 display module. All settings can be made directly on the unit controller, which features an integrated keypad and LCD screen. For cases where remote access is preferred or the unit controller is difficult to reach when the unit is mounted on taller roof curbs or stands, the pGD1 handheld controller is an excellent alternative that has the same functionality as the unit controller keypad and LCD screen while allowing remote or more convenient access.

Every unit with a Modine Controls System is designed for either standalone or networked operation. For units communicating on a BMS, the guide will also explain how to adjust your unit's device instance to allow proper communication.

These instructions must also be used in conjunction with the Installation and Service Manual (latest revision of MCP15-500) and Controls Manual (latest revision of MCP74-525) that originally shipped with the unit, in addition to any other accompanying component supplier literature.

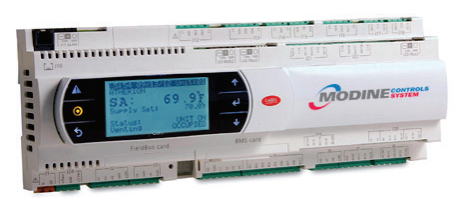

# WARNING

# IMPORTANT

**pCO5 Controller**

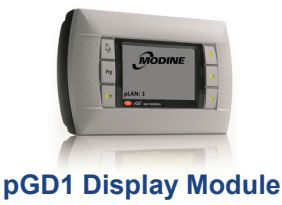

#### **Schedule** (CONTINUED FROM OTHER SIDE)

v. Select the amount of schedules desires by pressing < to highlight 'Number of Schedules' field and adjust

a. Atherion units can utilize one of three different BMS system protocols; LonWorks® FTT-10, BACnet® MS/TP, and BACnet® TCP/IP. Please refer to the BMS Manual 74-530 for installation instructions and the Controls Manual MCP74-525 for additional information.

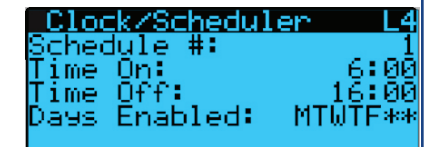

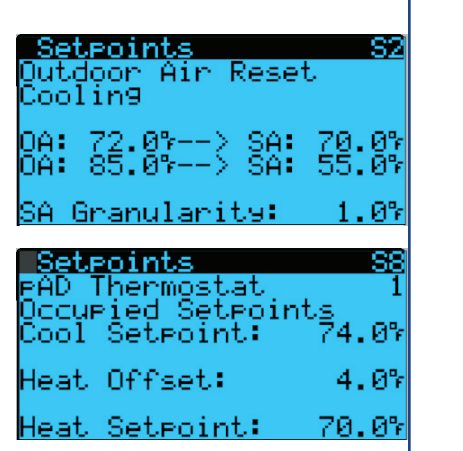

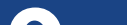

#### **Modine Manufacturing Company**

1500 DeKoven Avenue Racine, WI 53403 Phone: 1.800.828.4328 (HEAT) www.modinehvac.com © Modine Manufacturing Company 2017

the number. Press  $\bigcup$  until cursor is at the upper left corner of the screen. Use the  $\bigcup$  arrow to scroll to the next page.

- vi. The screen to the right will be the first programmable schedule.
- vii. Highlight the fields and adjust as needed to schedule the time and days of desired unit operation. To move to the next time period, highlight the 'Schedule #' field and adjust this number by pressing  $\uparrow$

#### **Changing Setpoints**

- i. Scroll to the 'Holidays' screen in the 'Clock/Scheduler' menu. Use the  $\uparrow$  or  $\downarrow$  arrows to adjust the number of holidays as needed up to 16.
- ii. Press  $\leftarrow$  to move the cursor to each date range and use the  $\uparrow$  or  $\downarrow$  arrows to adjust the number as needed. If not all four holiday ranges are required, the unused ranges can be left as '0/0-0/0'.

a. Enter the main menu by pressing  $\bigcirc$  and scroll down to line 'G. Service' and press  $\bigcirc$ . This menu allows access to several parameters for advanced setup or control. This includes BMS Setup, Control Settings such as temperature lockouts or stage delays, and Manual Control of controller inputs/outputs. b. Reference MCP74-525 for additional information.

# **BMS Setup**

#### **b. Customizing Holiday Schedules**

i. Press < I to highlight 'Neutral Air'. Use the  $\uparrow$  or  $\downarrow$  arrows to adjust the setting as needed. This setting will reflect the temperature of the Supply Air entering the space.

**6**

**a. Enter the main menu by pressing O and scroll down to line B. Setpoint and press ...** 

- i. Press in until cursor is at the upper left corner of the screen. Use the  $\blacktriangleright$  arrow to scroll to the 'pAD Thermostat' page.
- ii. Press  $\leftrightarrow$  to highlight the 'Temperature'. Use the  $\uparrow$  or  $\downarrow$  arrows to adjust the setting as needed. This setting will reflect the space cooling setpoint. The space heating setpoint is determined by a default heating/cooling band of 4°F. (For example, if the temperature is set at 74°F, the heating setpoint will automatically be set to 70°F.) Refer to publication MCP74-525 for additional adjustments.

# **Service 7**

a. The manufacturer menu provides access to parameters not typically required to be changed in the field. These parameters include unit configuration, controller input/output configuration, and reboot sequences. Please contact Modine Technical Service for assistance with this section if required.

# **Viewing / Clearing Alarms**

- a. If the unit is sending an alarm signal, the alarm icon  $\Lambda$  on the display module will flash continuously:
	- i. Press  $\Lambda$  to display the active system alarms. If there are multiple alarms, they may be viewed by pressing the  $\Lambda$  or  $\downarrow$  arrows.
	- ii. Details of the unit's running conditions when the alarm occurred may be viewed by pressing  $\Box$  after reaching the end of the alarm list.
	- iii. Pressing and holding the  $\Lambda$  button will clear the flashing icon and all active alarms, and indicate there are no active alarms in the system.
	- iv. The alarm log can be viewed by pressing  $\Box$ . Press  $\Diamond$  to return to the main screen. If an alarm is persisting, the alarm light will begin to flash again.

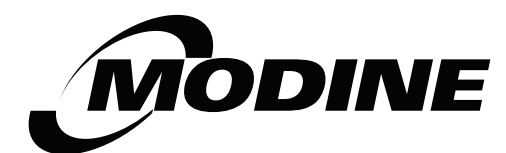

#### **Advanced Information 9**

- i. Press  $\bigcup$  until cursor is at the upper left corner of the screen. Use the  $\bigcup$  arrow to scroll to the 'DeHum Setpoint Dewpt' page, for dewpoint dehumidification control.
- ii. Press  $\leftarrow$  to highlight 'OA Dewpoint' under Occupied. Use the  $\uparrow$  or  $\downarrow$  arrows to adjust the setting as needed.
- iii. Press  $\bigoplus$  to highlight 'Space Dewpoint' under Unoccupied. Use the  $\bigwedge$  or  $\bigvee$  arrows to adjust the setting as needed (only applicable with Space pAD).
- iv. Press  $\Box$  until cursor is at the upper left corner of the screen. Use the  $\Box$  arrow to scroll to the 'DeHum Setpoint pAD' page, Space dehumidification control requires Space pAD.
- v. Press  $\bigcup$  to highlight 'Space Humidity' under Occupied. Use the  $\bigwedge$  or  $\bigvee$  arrows to adjust the setting as needed.
- vi. Press  $\Box$  to highlight 'Space Humidity' under Unoccupied. Use the  $\triangle$  or  $\Box$  arrows to adjust the setting as needed.

#### **b. Occupied Setpoints without Space pAD**

#### **c. Occupied Setpoints with Space pAD**

#### **d. Unoccupied Setpoints (requires Space pAD)**

- i. Press  $\Box$  until cursor is at the upper left corner of the screen. Use the  $\Box$  arrow to scroll to the 'pAD Thermostat' page.
- ii. Press  $\leftarrow$  to highlight 'Unoccupied Cool'. Use the  $\uparrow$  or  $\downarrow$  arrows to adjust the setting as needed.
- iii. Press  $\blacktriangleleft$  to highlight 'Unoccupied Heat'. Use the  $\blacktriangleleft$  or  $\blacktriangledown$  arrows to adjust the setting as needed.

#### **e. Dehumidification Setpoints, Dewpoint & Space pAD**

*Note: The occupied and unoccupied settings can be changed from the Space pAD as well.*